# **Handledning för MONA**

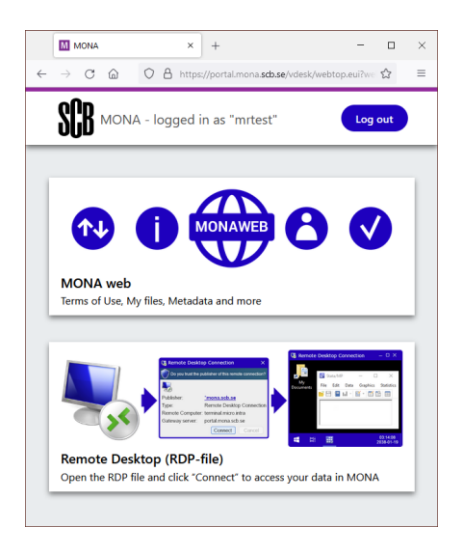

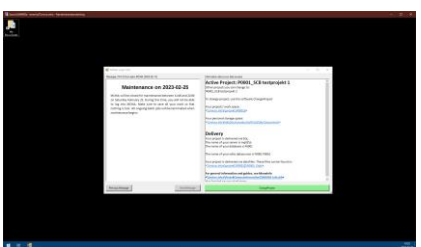

MONA (Microdata Online Access) är SCB:s plattform för tillgängliggörande av mikrodata. I MONA gör du bearbetningar via internet utan att mikrodata lämnar SCB.

Bearbetningarna sker via ett så kallat **fjärrskrivbord** (Remote Desktop). När du anslutit till MONA:s fjärrskrivbord skickas musklick och knapptryck till servrar hos SCB som i sin tur gör alla bearbetningar och skickar tillbaka bilden med de program du har igång.

Användarupplevelsen kan liknas vid att jobba med en egen Windows-dator, men alla mappar, filer och programvaror finns i MONA. Detta möjliggör hög tillgänglighet samtidigt som uppgifterna skyddas från obehörig åtkomst. Det innebär också att man kan göra stora bearbetningar utan att ha egna kraftfulla servrar.

Förutom fjärrskrivbordet finns också **MONA web**. Där kan du ladda upp och ladda ned filer från MONA, söka i metadata m.m. Där hittar du användarvillkoren för MONA.

För mer information se [scb.se/mona](https://scb.se/mona)

# **Innehåll**

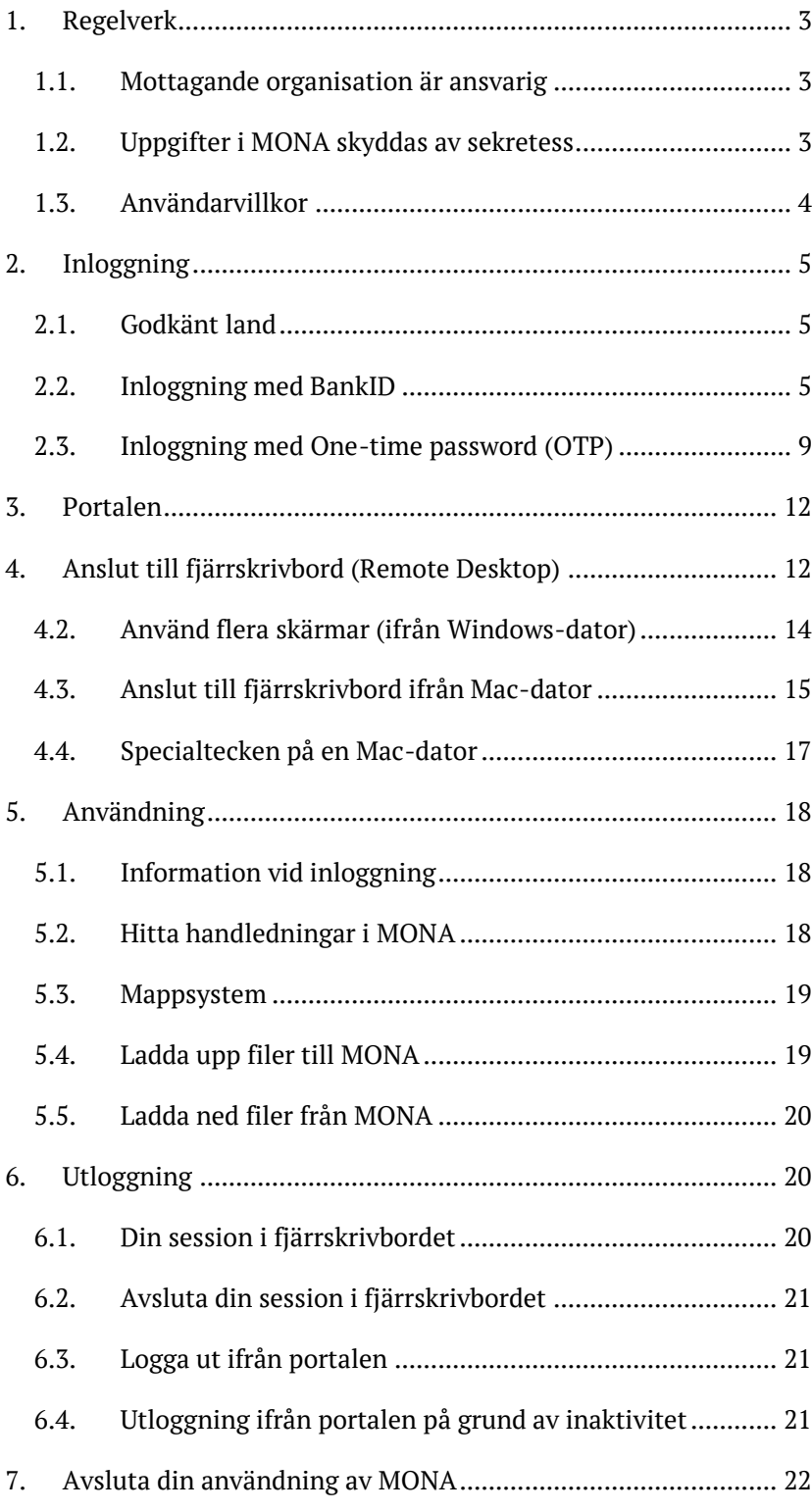

# <span id="page-2-0"></span>**1. Regelverk**

#### <span id="page-2-1"></span>**1.1. Mottagande organisation är ansvarig**

När SCB har lämnat ut mikrodata är det mottagaren som blir ansvarig för uppgifterna. Med mottagare menas den organisation som uppgifterna lämnats ut till. Utlämnanden sker till separata lagringsytor, så kallade MONA-projekt. Mottagaren är ansvarig för dessa MONA-projekt och de uppgifter som finns där.

Mottagaren får komplettera SCB:s leverans med andra mikrodata eller uppgifter som behövs för det ändamål som SCB levererat för. Det kan vara egna uppgifter eller uppgifter från andra myndigheter, programkod eller statistik.

Enligt dataskyddsförordningen (GDPR) är mottagaren personuppgiftsansvarig för de personuppgifter som de behandlar medan SCB är personuppgiftsbiträde genom tillhandahållandet av lagringsytor i MONA. Ett personuppgiftsbiträdes-avtal (PuB-avtal) avseende personuppgifter i MONA tecknas mellan SCB och mottagaren.

#### <span id="page-2-2"></span>**1.2. Uppgifter i MONA skyddas av sekretess**

De mikrodata SCB lämnat ut och tillgängliggör i MONA skyddas alltid av sekretess, det innebär att tystnadsplikt gäller hos mottagaren.

[Dataskyddsförordningen](https://eur-lex.europa.eu/legal-content/SV/TXT/?uri=celex%3A32016R0679) gäller all personuppgiftsbehandling. Utlämnade mikrodata som avser personer är oftast personuppgifter även om direkt identifierande uppgifter som personnummer och namn inte ingår.

Särskilda regler gäller om man ska använda personuppgifter som är känsliga enligt dataskyddsförordningen (exempelvis uppgifter om hälsa och etnicitet). Används sådana uppgifter i ett forskningsprojekt ska projektet enligt [lagen \(2003:460\) om](https://www.riksdagen.se/sv/dokument-lagar/dokument/svensk-forfattningssamling/lag-2003460-om-etikprovning-av-forskning-som_sfs-2003-460)  [etikprövning av forskning som avser människor](https://www.riksdagen.se/sv/dokument-lagar/dokument/svensk-forfattningssamling/lag-2003460-om-etikprovning-av-forskning-som_sfs-2003-460) ha ett tillstånd från Etikprövningsmyndigheten. Att bryta mot lagen är straffbart och den som gör det kan dömas till böter eller fängelse.

#### <span id="page-3-0"></span>**1.3. Användarvillkor**

Användarvillkoren är i huvudsak till för att stärka skyddet kring uppgifterna i MONA. Att bryta mot vissa av villkoren kan dessutom innebära en otillåten behandling enligt dataskyddsförordningen och när det sker, ska en anmälan om personuppgiftsincident lämnas till Integritetsskyddsmyndigheten. Enligt dataskyddsförordningen är det exempelvis inte tillåtet att ge en obehörig åtkomst till personuppgifter, vilket det kan innebära om man sprider sina inloggningsuppgifter till andra.

Enligt användarvillkoren får MONA enbart användas inom EU, EES eller av EU-kommissionen godkända tredje länder för överföring. Det är inte tillåtet att använda MONA från en svensk ambassad eller konsulat i ett tredje land som inte är godkänt för överföring. Det är inte heller tillåtet att använda en nätuppkobppling (VPN) som innebär att trafiken mellan datorn och MONA sker via tredje land som inte är godkänt.

Vilka tredje länder som är godkända av EU-kommissionen framgår på EU-kommissionens hemsida (engelska)

[https://ec.europa.eu/info/law/law-topic/data](https://ec.europa.eu/info/law/law-topic/data-protection/international-dimension-data-protection/adequacy-decisions_en)[protection/international-dimension-data-protection/adequacy](https://ec.europa.eu/info/law/law-topic/data-protection/international-dimension-data-protection/adequacy-decisions_en)decisions en

Det är inte tillåtet att använda MONA från USA eller Kanada.

Om ansvarig organisation är en myndighet är myndigheten ansvarig för de uppgifter som finns på projektens gemensamma lagringsytor samt på den personliga lagringsytan (My Documents). Det är myndigheten som avgör vad som ska ske med uppgifterna på projektets gemensamma lagringsytor och på personliga lagringsytor efter att användningen av MONA har upphört.

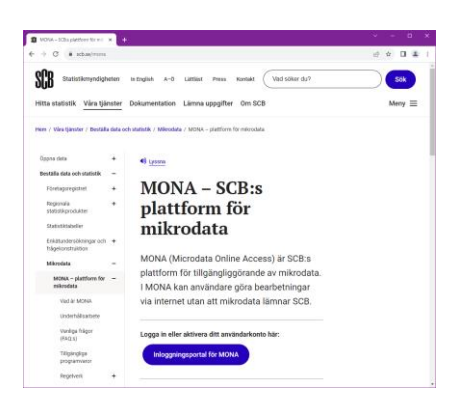

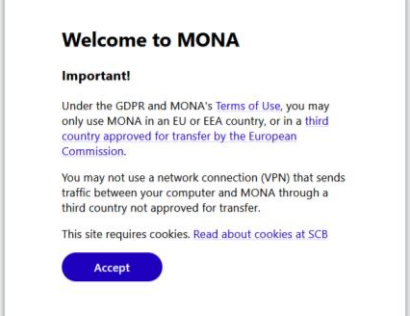

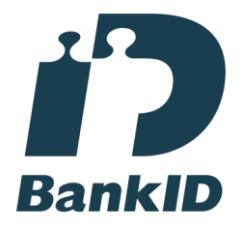

# <span id="page-4-0"></span>**2. Inloggning**

MONA-användare kan välja mellan två olika metoder för inloggning:

- 1. [BankID](#page-4-2)
- 2. [Engångslösenord \(One-time password\)](#page-8-0)

Nya MONA-användare får ett välkomstmejl med information om vilket användarnamn de blivit tilldelade och instruktioner för hur de kopplar sitt konto till en av inloggningsmetoderna. Användaren kan bara välja en av metoderna och bestämmer själv vilken.

Det är inte möjligt att koppla ett konto till båda metoderna samtidigt. Om man byter metod försvinner möjligheten att logga in med den andrametoden.

Mer information och länk till inloggningssidan finns här: [scb.se/mona](https://scb.se/mona)

#### <span id="page-4-1"></span>**2.1. Godkänt land**

MONA får endast användas från länder i EU eller EES eller land som godkänts för överföring av Europeiska kommissionen.

Inloggningssidan blockerar anslutningar från länder som inte är godkända.

Det är inte tillåtet att använda en VPN-koppling för att kringgå denna begränsning.

Om du befinner dig i ett godkänt land klickar du på "Accept" för att gå vidare med inloggningen.

#### <span id="page-4-2"></span>**2.2. Inloggning med BankID**

För inloggning med BankID krävs inget separat lösenord eller annan autentisering. Det räcker med:

- 1. Användarnamn
- 2. BankID

Följ stegen nedan för att logga in med BankID.

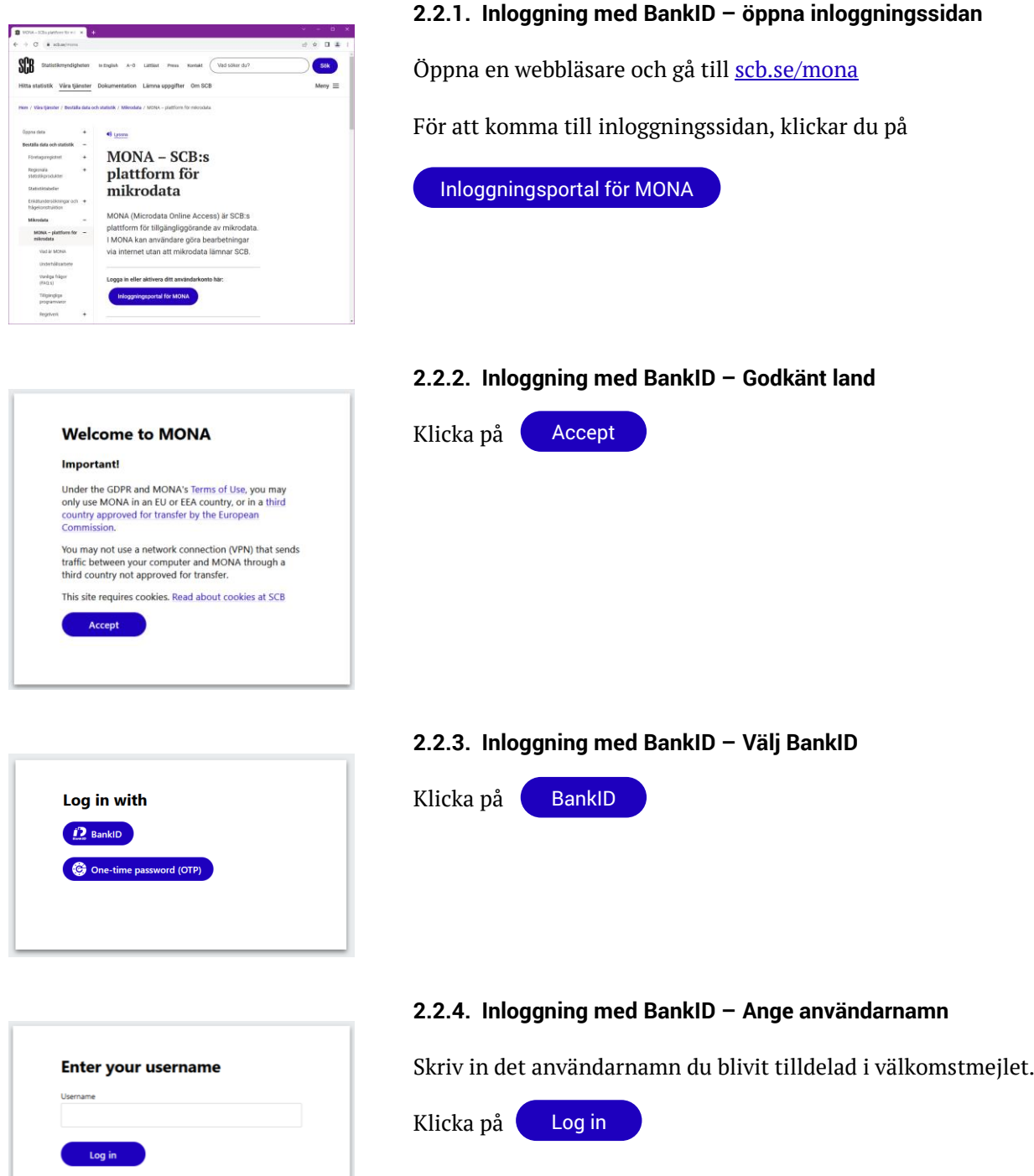

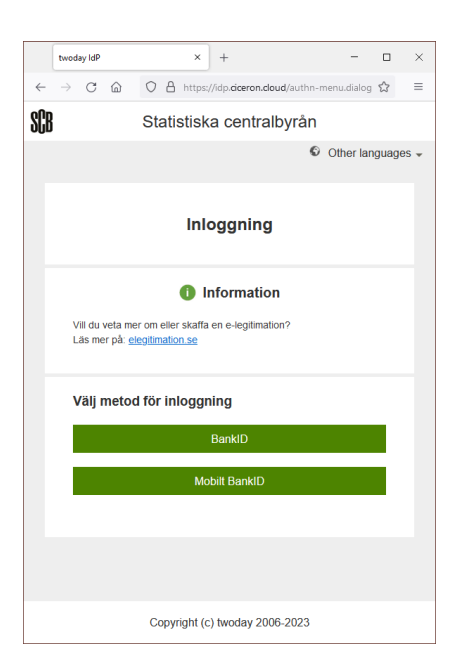

#### **2.2.5. Inloggning med BankID – välj BankID eller Mobilt BankID**

SCB har avtal med twoday AB för BankID-autentisering. Adressen i webbläsaren hänvisar därför till<https://idp.ciceron.cloud/> under BankID-autentiseringen.

Välj mellan:

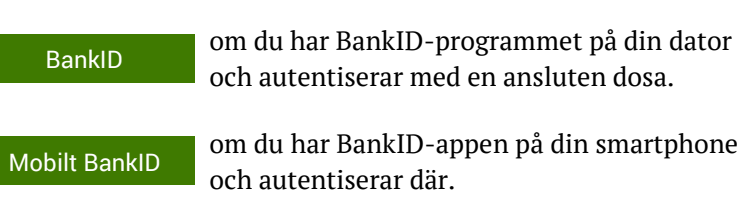

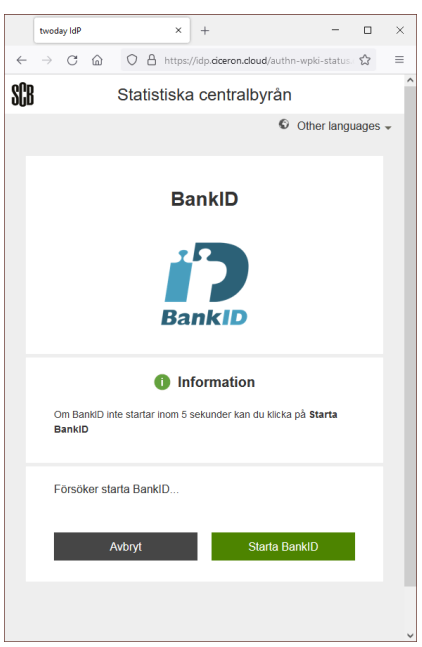

#### **2.2.6. Inloggning med BankID - BankID med dosa**

Om du valt **BankID** med dosa måste BankID-programmet finnas installerat på datorn du ansluter ifrån.

Starta BankID-programmet och autentisera.

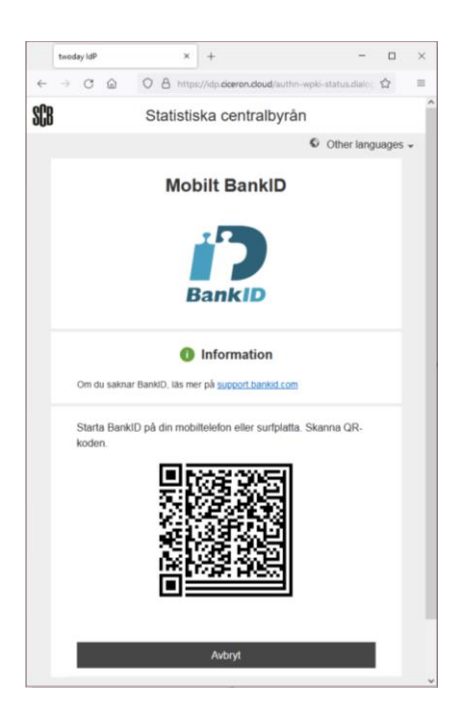

#### **2.2.7. Inloggning med BankID - Mobilt BankID**

Om du valt **Mobilt BankID** skannar du QR-koden.

Autentisera i BankID-appen på din telefon.

I appen framgår att du identifierar dig hos **Statistiska centralbyrån.**

# **Statistics Sweden has** registered your login attempt The username "test" is either: - incorrect<br>- linked to a locked account<br>- not yet linked to this BankID If the username is correct and you are an authorised user, you will get an email when you can use your<br>BankID to log in. This may take up to five business days. More information on Statistics Sweden's processing of<br>data on MONA users is found here. OK ...

#### **2.2.8. Inloggning med BankID – Registrering**

Om ditt MONA-konto inte är kopplat till ditt BankID registreras inloggningsförsöket.

Om du skrev in rätt användarnamn får du efter några dagar ett mejl från MONA-supporten när ditt konto kopplats till ditt BankID.

När ditt konto kopplats till ditt BankID loggar du in på samma sätt, men kommer då istället fram till [portalen.](#page-11-0)

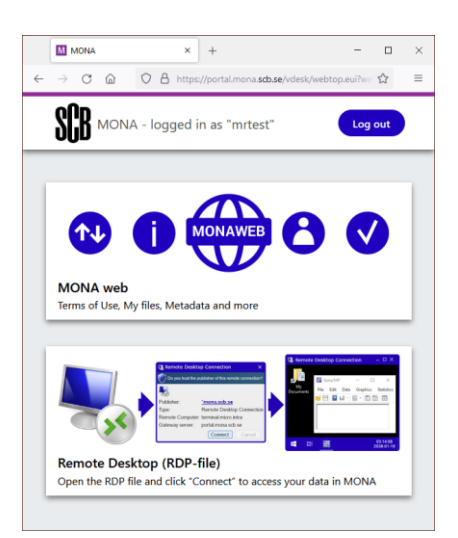

#### **2.2.9. Inloggning med BankID – Godkänna användarvillkor**

Första gången du loggar in till portalen med BankID måste du godkänna användarvillkoren. Det gör du genom att klicka på länken MONA web. Därefter behöver du logga ut och sedan logga in på nytt för att komma åt fjärrskrivbordet.

Det är viktigt att du läser igenom villkoren så att du vet vilka regler som gäller. Aktuella användarvillkor finns alltid att läsa på scb.se/mona. SCB har rätt att stänga av dig som användare i MONA om du bryter mot dem.

#### <span id="page-8-0"></span>**2.3. Inloggning med One-time password (OTP)**

Detta inloggningsalternativ kräver:

- 1. Användarnamn
- 2. Lösenord
- 3. Engångslösenord (OTP) från en app

MONA-supporten skickar välkomstmejl till nya användare. Där står ditt användarnamn och instruktioner för hur du kopplar ditt konto till inloggning med One-time password (OTP).

I samband med att du kopplar ditt konto måste du också godkänna användarvillkor för MONA. Det är viktigt att du läser igenom villkoren så att du vet vilka regler som gäller. Aktuella användarvillkor finns alltid att läsa på scb.se/mona.

MONA-supporten skickar endast lösenord med rekommenderad post, lösenordet måste du byta vid första inloggningen.

Handledning i hur du laddar ned och konfigurerar appen är tillgänglig via välkomstmejlet.

Engångslösenordet från appen bygger på en standardiserad metod för tidsbaserade engångslösenord (TOTP). Det finns ett flertal appar som stödjer denna standard, men SCB rekommenderar appen Google Authenticator.

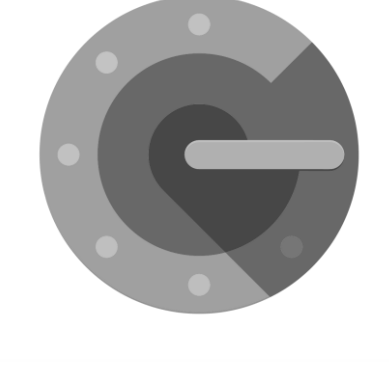

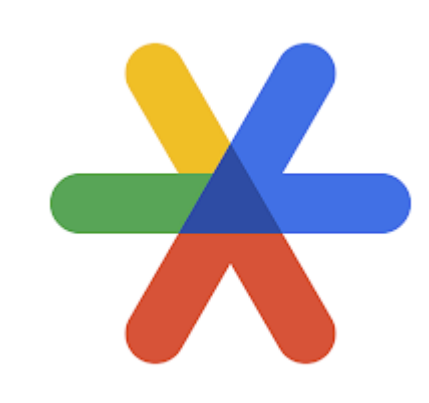

![](_page_9_Picture_0.jpeg)

#### **2.3.1. Inloggning med OTP – öppna inloggningssidan**

Öppna en webbläsare och gå till [scb.se/mona](https://scb.se/mona)

För att komma till inloggningssidan, klickar du på

Inloggningsportal för MONA

#### **2.3.2. Inloggning med OTP – Godkänt land**

![](_page_9_Picture_136.jpeg)

![](_page_9_Picture_7.jpeg)

![](_page_9_Picture_137.jpeg)

![](_page_9_Picture_138.jpeg)

#### **2.3.3. Inloggning med OTP – Välj One-time password (OTP)**

![](_page_9_Picture_11.jpeg)

#### **2.3.4. Inloggning med OTP – Ange användarnamn och lösenord**

Skriv in det användarnamn du blivit tilldelad i välkomstmejlet och ditt lösenord.

Första gången du loggar in skriver du in det lösenord som du fått med rekommenderat post. Du måste då också byta till ett nytt lösenord som du väljer själv.

![](_page_9_Picture_15.jpeg)

![](_page_10_Picture_0.jpeg)

![](_page_10_Picture_142.jpeg)

#### **2.3.5. Inloggning med OTP – Ange engångslösenord**

Starta appen på din smartphone.

Skriv in det sex-siffriga engångslösenordet (utan mellanslag) från appen i OTP-fältet.

klicka på Log in

Engångslösenordet är giltigt i 30 sekunder. Appen visar hur lång tid som är kvar med en timer till höger om lösenordet, när tiden löpt ut genereras ett nytt lösenord.

OBS. för att inloggningen ska fungera måste klockan i din telefon vara synkad.

#### **2.3.6. Inloggning med OTP – Välj nytt lösenord**

Om du inte har bytt lösenord på länge eller om det är första gången du loggar in måste du byta till ett nytt lösenord som du väljer själv.

Lösenordet i MONA måste innehålla minst 12 tecken och tecken från minst tre av nedanstående kategorier:

- Gemener (a-z)
- Versaler (A-Z)
- Siffror  $(0 9)$
- Specialtecken (icke alfanumeriska):
	- ~ ! @ # \$ % ^ & \* \_ + = ( ) { } [ ] : ; " ' < > , . ?

Skriv in det nya lösenordet i båda rutorna.

Klicka på Log in

![](_page_10_Picture_143.jpeg)

![](_page_11_Picture_0.jpeg)

# <span id="page-11-0"></span>**3. Portalen**

Efter inloggningen kommer du till en portal med två ikoner:

#### **1. MONA web**

En webbsida där man kan godkänna användarvillkoren. Ladda upp och ladda ned filer från MONA, granska metadata, beställa avslut av sitt konto, m.m.

#### **2. Remote Desktop (RDP-file)**

Koppling till fjärrskrivbord i MONA med åtkomst till data, programvaror, m.m.

Om du inte ser länken **Remote Desktop (RDP-file)** behöver du klicka på **MONA web**, godkänna användarvillkoren, logga ut och logga in på nytt.

# <span id="page-11-1"></span>**4. Anslut till fjärrskrivbord (Remote Desktop)**

![](_page_11_Picture_9.jpeg)

När du har loggat in till portalen följer du stegen nedan för att ansluta till fjärrskrivbordet.

För anslutning till fjärrskrivbordet måste du ha programmet **Microsoft Remote Desktop** eller programmet **Anslutning till Fjärrskrivbord**. Om du ansluter ifrån en Windows-dator finns **Anslutning till Fjärrskrivbord** förinstallerat.

Om du ansluter från en Mac-dator finns programmet **Microsoft Remote Desktop** i Apple AppStore.

Det går även att ansluta ifrån Google Chromebook och Linuxdator, men det beskrivs inte i denna handledning.

![](_page_12_Picture_0.jpeg)

![](_page_12_Picture_1.jpeg)

![](_page_12_Picture_121.jpeg)

![](_page_12_Picture_122.jpeg)

 $\sim$  6 is

#### **4.1. Anslut till fjärrskrivbord ifrån Windows-dator**

Följ stegen nedan för att ansluta till MONA:s fjärrskrivbord ifrån en Windows-dator.

#### **4.1.1. Klicka på länken (Anslut ifrån Windows-dator)**

Klicka på "Remote Desktop (rdp-file)"

Länken leder till en rdp-fil med ett namn i stil med "launchde3ad6b.rdp"

#### **4.1.2. Öppna rdp-filen (Anslut ifrån Windows-dator)**

Öppna filen i programmet "Anslutning till fjärrskrivbord".

Programmet är en del av Windows och ska vara standardprogram för att öppna filen.

Det går att öppna filen direkt ifrån webbläsaren. Hur man gör beror på vilken webbläsare man användare.

Varje rdp-fil är giltig för en anslutning, så klicka alltid på "Remote Desktop (rdp-file)" och öppna den senaste filen för att ansluta.

I **Micrsoft Edge** och **Mozilla Firefox** ser man nedladdade filer uppe i högra hörnet. Den senaste filen hamnar överst i listan.

I **Google Chrome** syns nedladdade filer i en list längst ned. Den senaste filen hamnar till vänster.

![](_page_13_Picture_0.jpeg)

![](_page_13_Picture_1.jpeg)

#### **4.1.3. Klicka på Anslut (Anslut ifrån Windows-dator)**

När du öppnar filen får du en fråga om du litar på utgivaren \*.mona.scb.se

Om du vill slippa se frågan igen kan du bocka i rutan:

 $\Box$  Fråga inte om fjärranslutningar från den här utgivaren

Klicka på Anslut

#### **4.1.4. Fjärrskrivbordet öppnas (Anslut ifrån Windows-dator)**

Fjärrskrivbordet öppnas i helskärmsläge.

Om du har flera skärmar öppnas fjärrskrivbordet på den primära skärmen.

#### <span id="page-13-0"></span>**4.2. Använd flera skärmar (ifrån Windows-dator)**

#### **4.2.1. Klicka på länken (flera skärmar ifrån Windows-dator)**

För att använda flera skärmar samtidigt behöver man redigera rdp-filen innan man öppnar den.

Klicka på "Remote Desktop (rdp-file)" och spara rdp-filen i en mapp där du kan hitta den.

#### **4.2.2. Redigera rdp-fil (flera skärmar ifrån Windows-dator)**

Leta upp RDP-filen i utforskaren.

Högerklicka på filen och välj "Redigera"

![](_page_13_Picture_120.jpeg)

Open the RDP file and click "Connect" to access your data in MONA

Remote Desktop (RDP-file)

![](_page_14_Picture_0.jpeg)

#### **4.2.3. Ändra inställningar (flera skärmar ifrån Windows-dator)**

Gå till fliken Bildskärm

Bocka i rutan:

 $\Box$  Använd alla bildskärmar för fjärrsessionen

Klicka på Anslut

![](_page_14_Picture_6.jpeg)

![](_page_14_Picture_7.jpeg)

![](_page_14_Picture_8.jpeg)

![](_page_14_Figure_9.jpeg)

#### **4.2.4. Fjärrskrivbordet öppnas (flera skärmar ifrån Windowsdator)**

Fjärrskrivbordet öppnas på alla skärmar.

#### <span id="page-14-0"></span>**4.3. Anslut till fjärrskrivbord ifrån Mac-dator**

Följ stegen nedan för att ansluta till MONA:s fjärrskrivbord ifrån en Mac-dator.

#### **4.3.1. Installera appen (Anslut ifrån Mac-dator)**

För att öppna fjärrskrivbordet till MONA ifrån en Mac-dator måste appen **Microsoft Remote Desktop** vara installerad. Appen finns i Mac App Store:

[https://apps.apple.com/se/app/microsoft-remote](https://apps.apple.com/se/app/microsoft-remote-desktop/id1295203466)[desktop/id1295203466](https://apps.apple.com/se/app/microsoft-remote-desktop/id1295203466)

#### **4.3.2. Klicka på länken (Anslut ifrån Mac-dator)**

Klicka på "Remote Desktop (RDP-file)"

![](_page_15_Picture_0.jpeg)

c<mark>ting to</mark><br>al7.micro.intra:3389

#### **4.3.3. Öppna länken i appen (Anslut ifrån Mac-dator)**

Om appen **Microsoft Remote Desktop** är installerad öppnas en popruta med en fråga om du vill öppna länken.

Om du vill slippa se frågan igen bockar du i rutan:

Tillåt alltid **https://portal.mona.scb.se** att öppna rdp-länkar

Klicka på **Öppna länk**

#### **4.3.4. Anslut till fjärrskrivbord (Anslut ifrån Mac-dator)**

Vänta medan **Microsoft Remote Desktop** öppnas och ansluter.

![](_page_15_Picture_8.jpeg)

Cancel

#### **4.3.5. Fjärrskrivbordet öppnas (Anslut ifrån Mac-dator)**

Fjärrskrivbordet öppnas i helskärmsläge.

# <span id="page-16-0"></span>**4.4. Specialtecken på en Mac-dator**

Det finns vissa skillnader mellan tangentbord för Windows och Mac. Tabellen nedan ger en generell instruktion för vilka tangenter som genererar några av de specialtecken som skiljer sig.

![](_page_16_Picture_176.jpeg)

![](_page_17_Picture_0.jpeg)

# <span id="page-17-0"></span>**5. Användning**

#### <span id="page-17-1"></span>**5.1. Information vid inloggning**

När du loggar in i MONA:s fjärrskrivbord visas en informationsruta. I denna ruta finns information om kommande underhållsarbeten och annat som berör MONA:s användare.

Här finns också information om det projekt du har åtkomst till och länk till lagringsytan för projektet.

För att få fram skrivbordet i MONA behöver du minimera eller stänga ner informationsrutan. Det görs uppe till höger i programfönstret.

#### <span id="page-17-2"></span>**5.2. Hitta handledningar i MONA**

I startmenyn i MONA finns en genväg till "MONA info", där hittar du handledningar för att använda MONA.

I din startmeny hittar du de programvaror du kan använda. Observera att innehållet varierar efter beställning och behörighet. En komplett lista över programvaror hittar du på scb.se/mona. Kontakta MONA-supporten om du saknar någon programvara i din startmeny.

För längre och mer resurskrävande bearbetningar hänvisar vi till vår batchmiljö. Handledning för programmet Batchclient finns i "MONA info". Av handledningen framgår vilka programvaror som kan användas i batchmiljön.

![](_page_17_Picture_10.jpeg)

![](_page_18_Picture_163.jpeg)

# Terms of Use, My files, Metadata and mo

![](_page_18_Picture_164.jpeg)

#### <span id="page-18-0"></span>**5.3. Mappsystem**

Mappen My Documents är din personliga lagringsyta. Här hittar du genvägar till dina projekt och filer du laddar upp hittar du i "InBox"-mappen. Observera att "My Documents" är begränsat till 250 megabyte per användare och det är inte tillåtet att spara mikrodata här. Var därför noga med att spara all data i projektmappen.

Genvägen **ProjektID\_Namn** leder till projektets lagringsyta som innehåller följande mappar:

**ProjektID\_Data**: Här hittar du datafiler i de fall projektet får leveransen i filer (d.v.s. inte som vyer i SQL).

**ProjektID\_Gem**: Här sparar du de filer du framställer, det är en mapp som alla användare i ditt projekt kommer åt. Här går det även att skapa egna mappstrukturer. Kom ihåg att regelbundet ta bort filer som inte behöver sparas.

#### <span id="page-18-1"></span>**5.4. Ladda upp filer till MONA**

Om du behöver använda filer som finns utanför MONA för bearbetningar som rör projektet kan du ladda upp dem via sidan "My files". "My files" är tillgänglig via länken "MONA web" i portalen.

Information om vilka filer du kan ladda upp framgår på sidan "My files".

Filer som laddas upp granskas och placeras sedan i mappen "InBox" i din "My Documents". Detta kan ta några minuter.

![](_page_19_Picture_0.jpeg)

![](_page_19_Picture_1.jpeg)

#### <span id="page-19-0"></span>**5.5. Ladda ned filer från MONA**

För att ta hem resultat använder du applikationen "Export files from MONA" i Startmenyn. Exporterade filer är tillgängliga för nedladdning via länken "MONA web" i portalen.

Det är aldrig tillåtet att ta hem mikrodata.

# <span id="page-19-1"></span>**6. Utloggning**

#### <span id="page-19-2"></span>**6.1. Din session i fjärrskrivbordet**

När du öppnar fjärrskrivbordet startar din session. Om du är inaktiv i mer än 30 minuter stängs kopplingen, men sessionen finns kvar. Samma sak gäller om du stänger fjärrskrivbordet utan att logga ut.

Så länge din session är igång kan du återuppta ditt arbete. Nästa gång du loggar in finns de program du hade igång kvar och om du startat bearbetningar så har de fortsatt medan du var bortkopplad.

Du kan vara bortkopplad från din session i upp till 16 timmar, därefter avlutas den. Dina program avslutas och bearbetningar avbryts när din session avlutas.

För längre och mer resurskrävande bearbetningar hänvisar vi till vår batchmiljö. Bearbetningar i batchmiljön avbryts inte när din session avslutas. Handledning för programmet Batchclient finns i "MONA info".

![](_page_20_Picture_0.jpeg)

### <span id="page-20-0"></span>**6.2. Avsluta din session i fjärrskrivbordet**

Efter avslutat arbete ska du avsluta din session genom att logga ut via Startmenyn i fjärrskrivbordet.

Klicka på knappen **(O** log off **co**, den finns bland de andra ikonerna i startmenyn och ska även finnas längst upp till höger i startmenyn.

Genom att avsluta din session säkerställer du att programvarulicenser och prestanda frigörs för andra användare.

#### **M** MON  $\times$  +  $\mathbf{r}$  $\Box$  $\times$  $C \odot C$   $A$  https:  $\frac{1}{2}$ **SHIP** MONA - logged in as "mrtest" Log out  $\blacktriangledown$ 个小 MONA web of Use, My files, M Remote Desktop (RDP-file) Open the RDP file and click "Connect to access your data in MONA

# <span id="page-20-1"></span>**6.3. Logga ut ifrån portalen**

För att logga ut ifrån portalen klickar du på knappen

![](_page_20_Picture_8.jpeg)

Om du stängt ned fjärrskrivbordet, men fortfarande har en session igång påverkas den inte av att du loggar ut ifrån portalen.

![](_page_20_Picture_10.jpeg)

## <span id="page-20-2"></span>**6.4. Utloggning ifrån portalen på grund av inaktivitet**

Om du inte har något fjärrskrivbord öppet eller gör något aktivt i portalen eller MONA web blir du automatiskt utloggad ifrån portalen efter 5 minuter.

Innan du blir utloggad får du upp en fråga om du vill förbli inloggad. Frågan syns i portalen 90 sekunder, därefter loggas du ut.

# <span id="page-21-0"></span>**7. Avsluta din användning av MONA**

Kom ihåg att meddela MONA-supporten när du inte längre har rätt att använda MONA, d.v.s. vid avslutad anställning eller när användningen avslutats. I fliken Delete Account i MONA Web kan du själv beställa att ditt konto ska avslutas och raderas.